## **Install Khmer Keyboard on Windows Vista**

**By** 

## **Hann So**

Click on Start, Control Panel

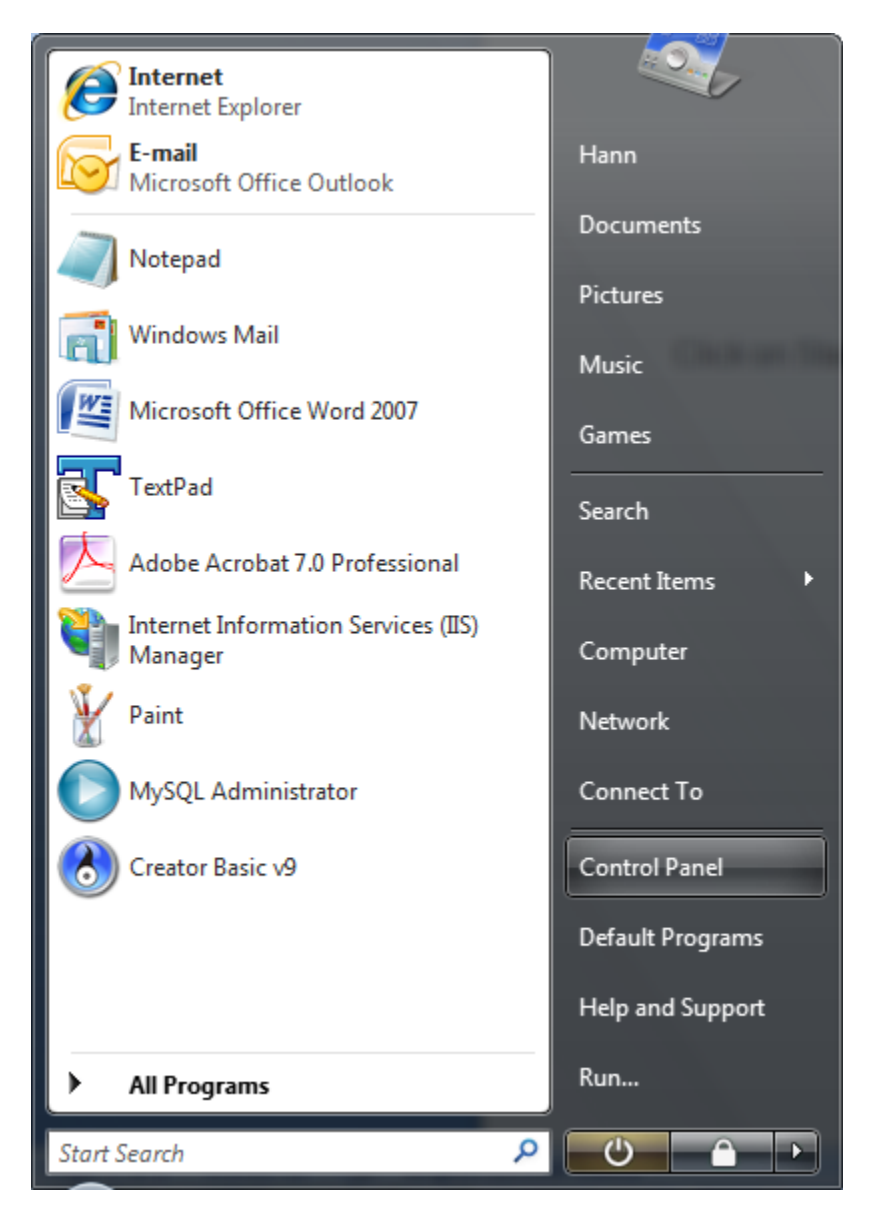

Select Clock, Language and Region

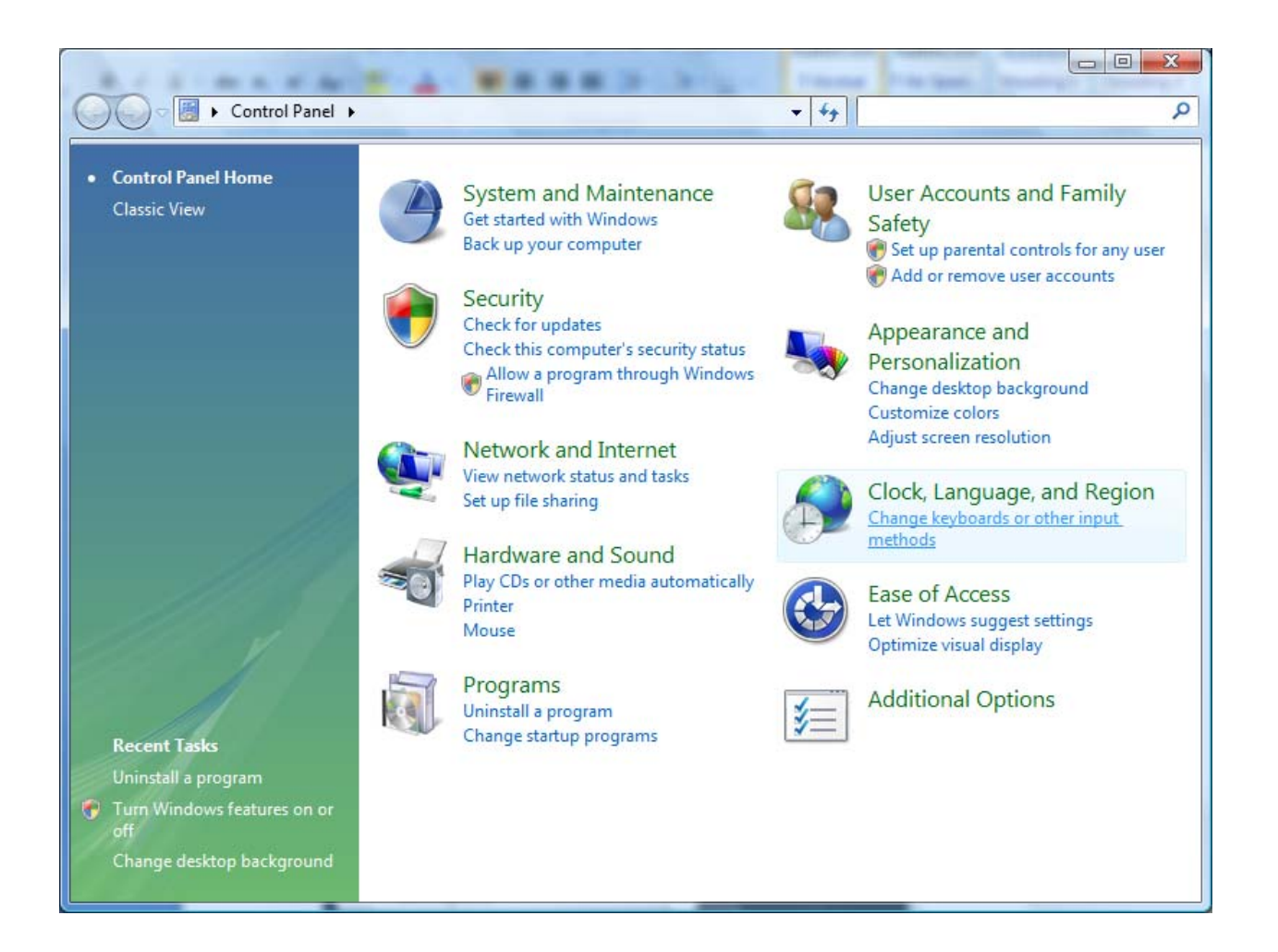

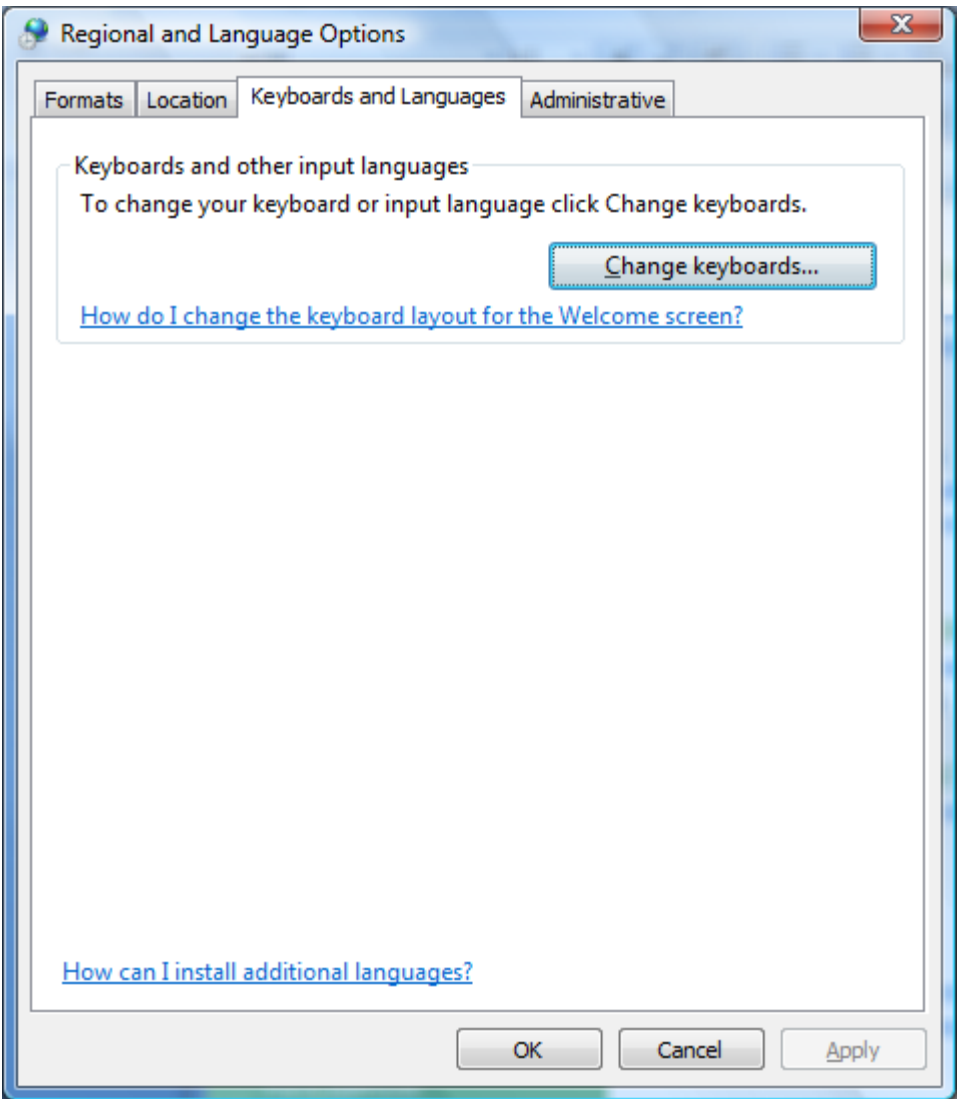

Click on Change Keyboards

Click on Add

Select Khmer

Click on OK

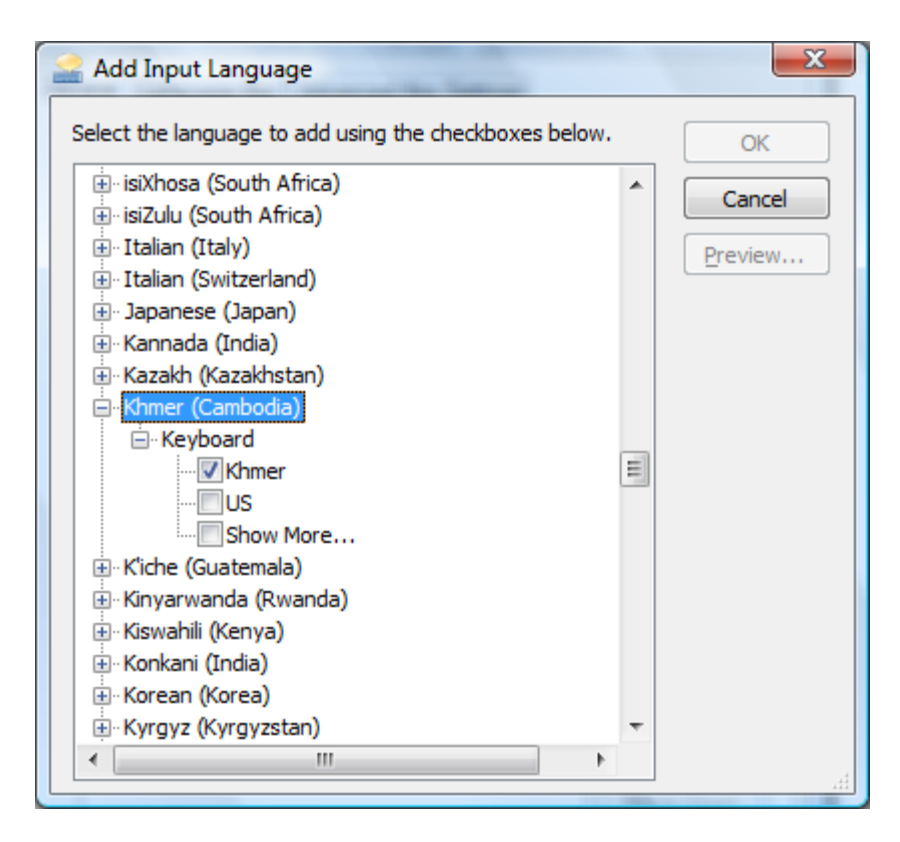

You should see the Khmer keyboard added

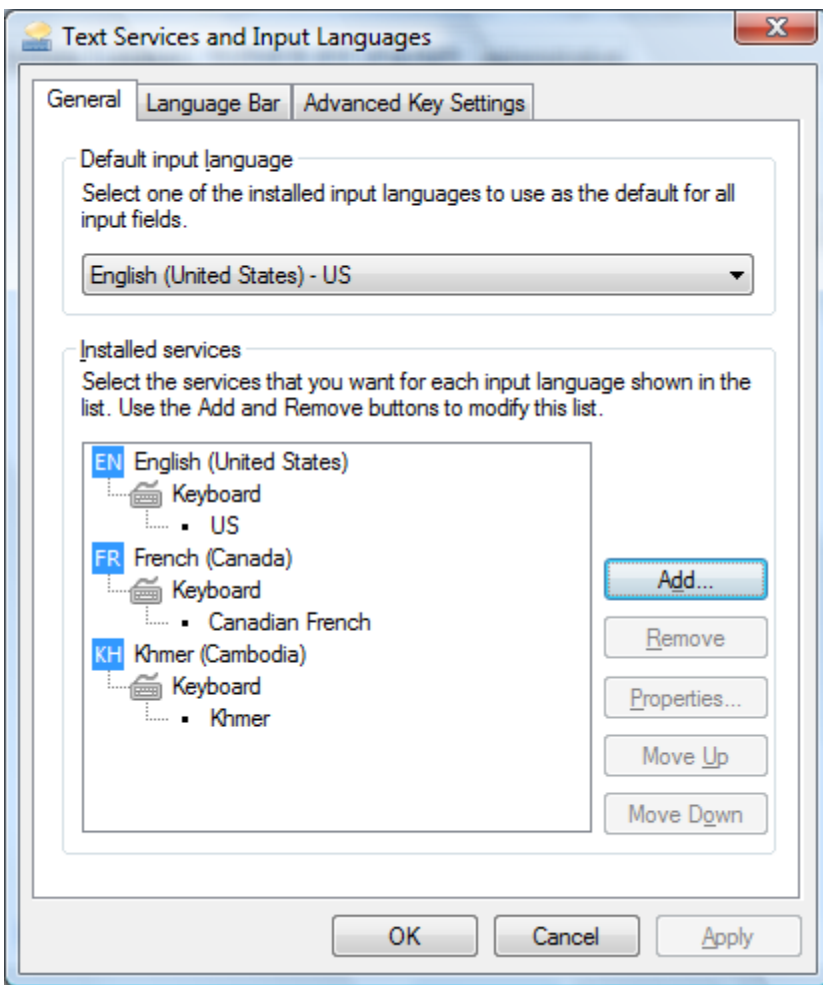

Now you're ready to use the Khmer font.

Open Word 2007. Switch the keyboard to KH (Khmer). Select the DaunPenh font and 36pts.

## ស្រល  $\boldsymbol{\mathcal{U}}$

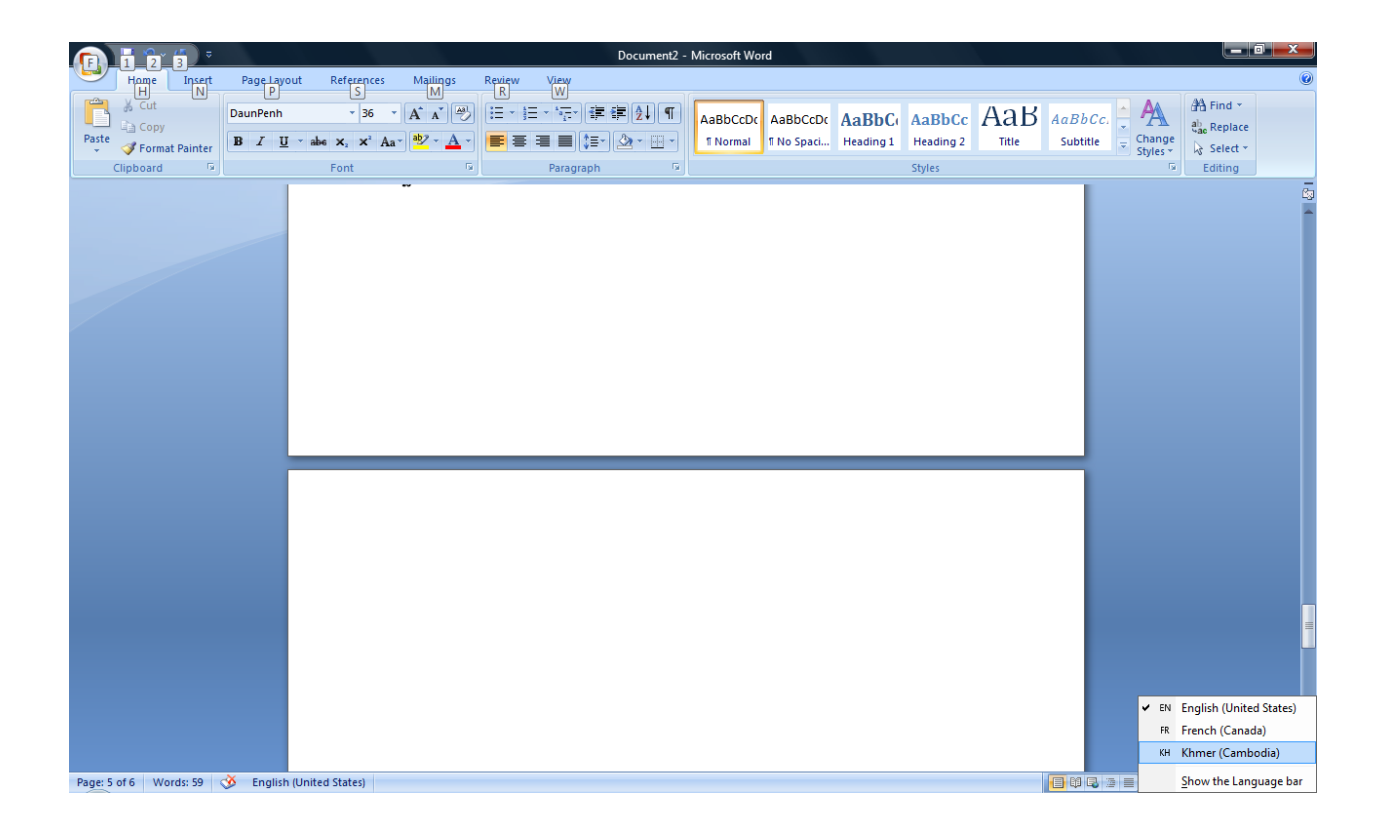

Open Character Map by clicking the **Start** button, clicking **All Programs**, clicking **Accessories**, clicking **System Tools**, and then clicking **Character Map**.

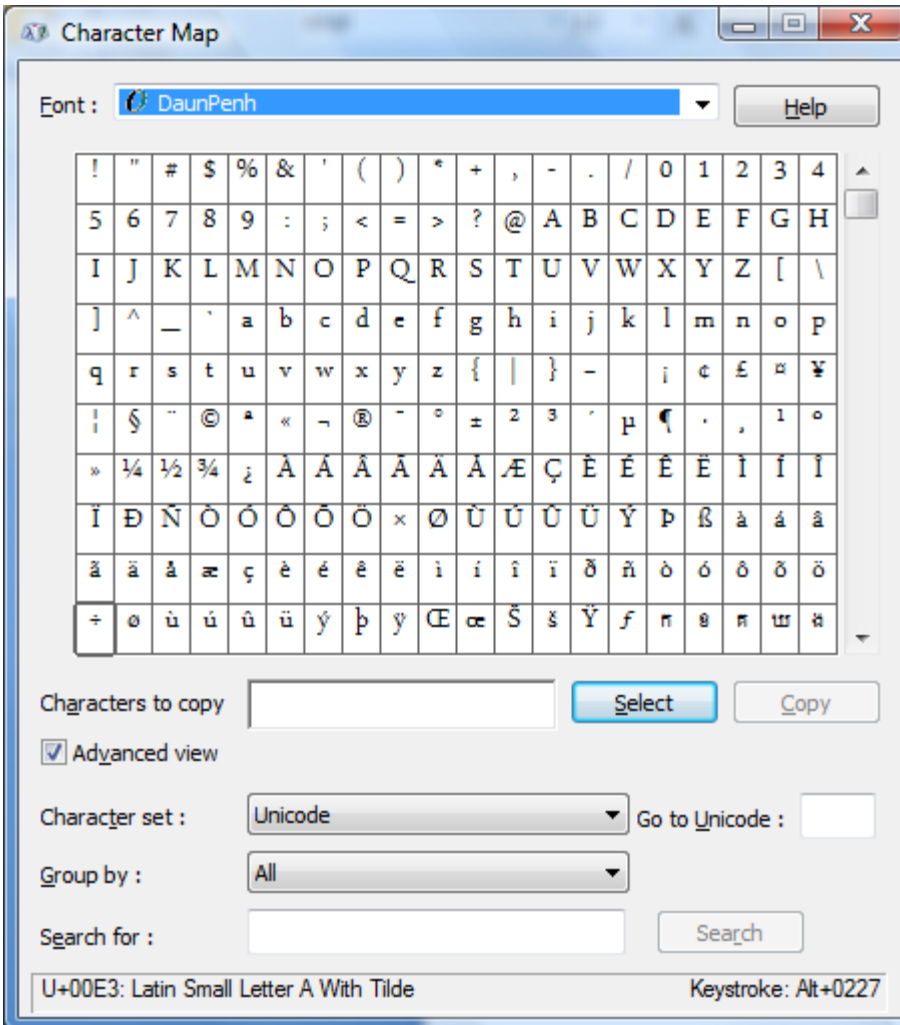

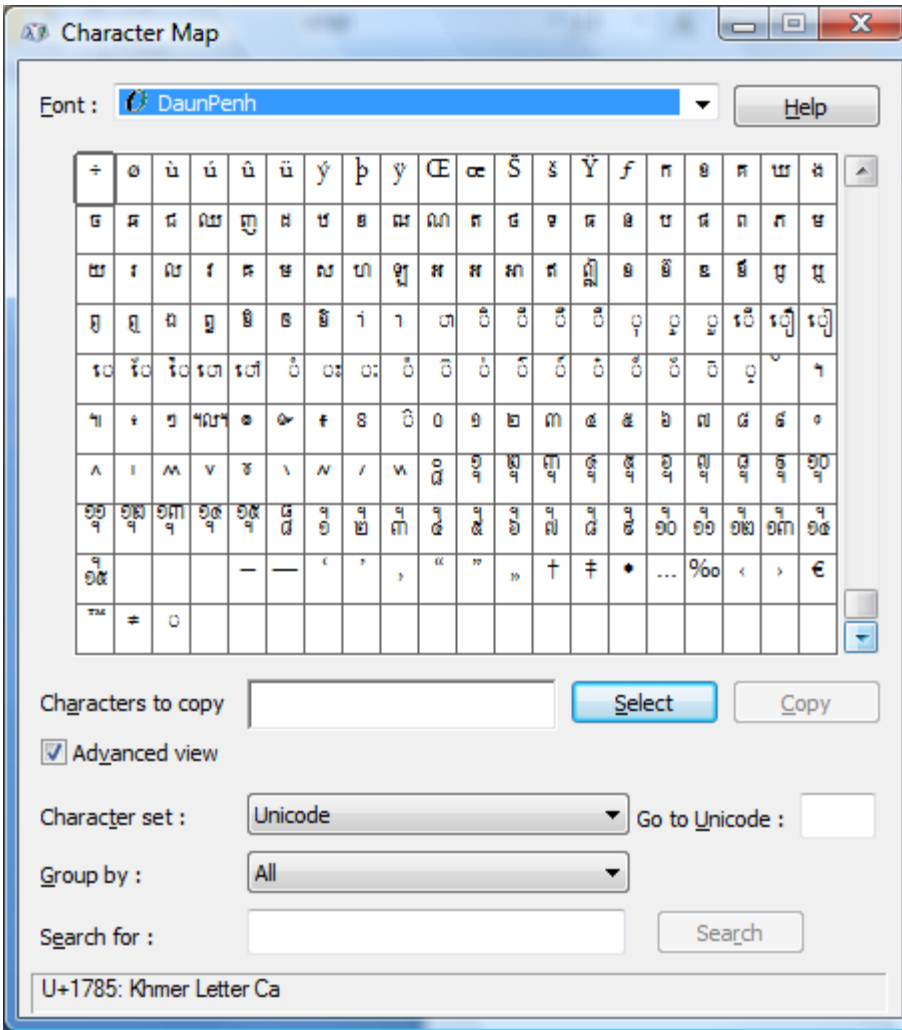

## **Khmer Keyboard Layout in Word 2007**

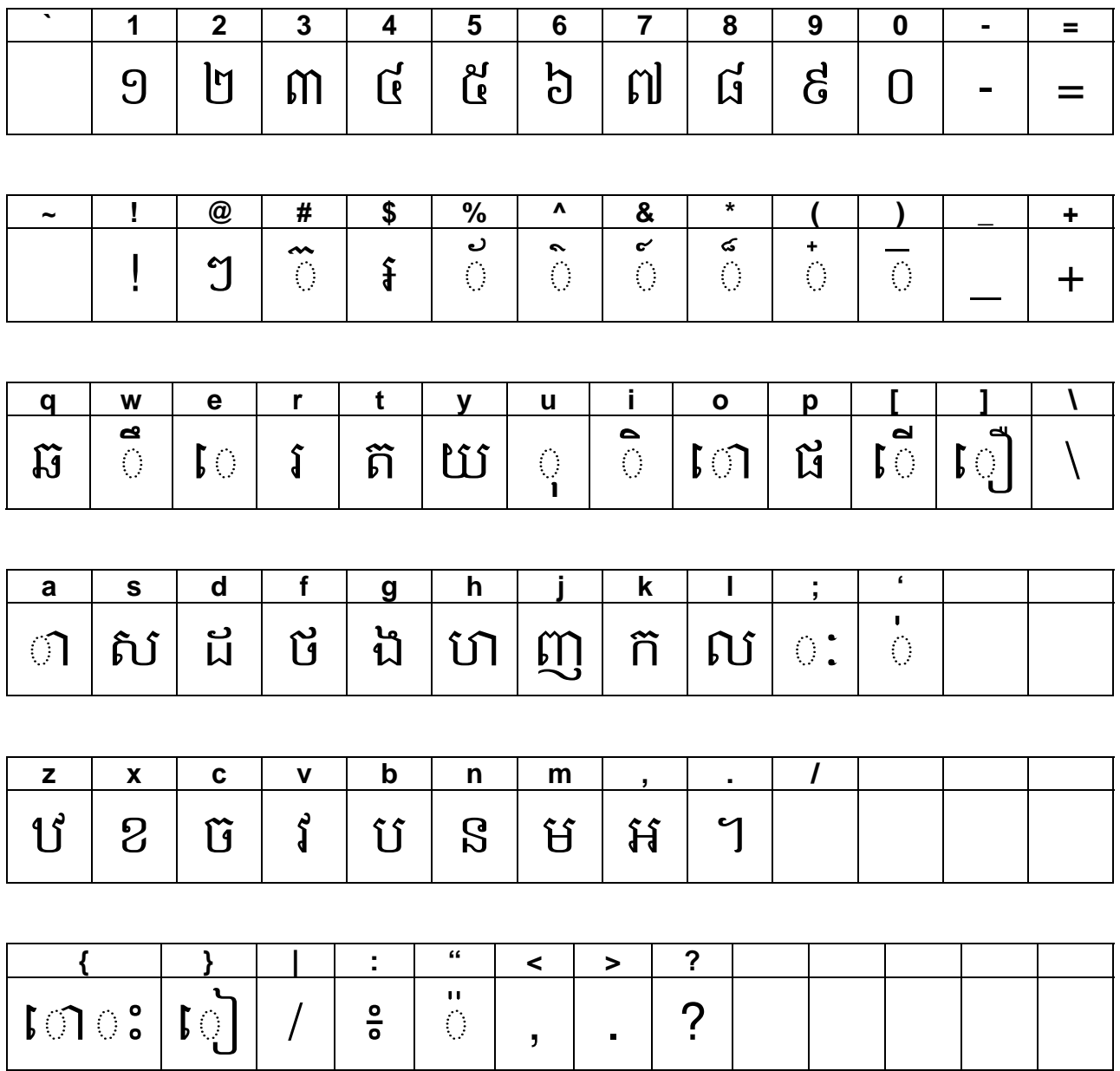

**Shift**

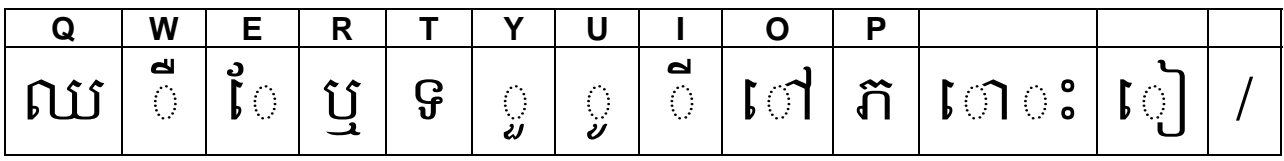

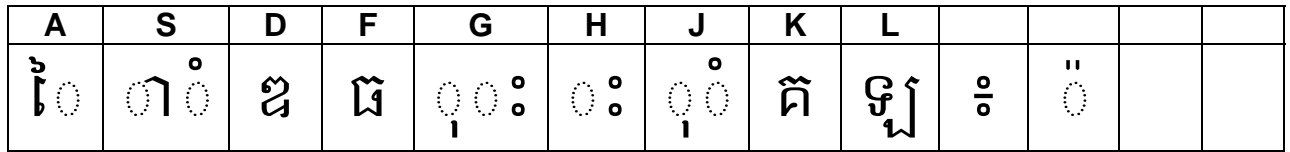

|  |                   | $\mathbf{B}$ |  |  |  |  |
|--|-------------------|--------------|--|--|--|--|
|  | ឍ ឃ ជ េះ ព ណ ៎  , |              |  |  |  |  |

Select KH (Khmer) on the Task bar at the bottom right. Select DaunPenh as font and 36pts. Hit space bar and the appropriate letter below.

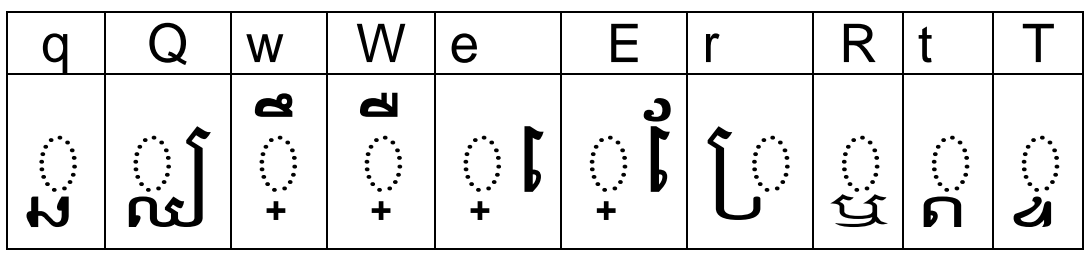

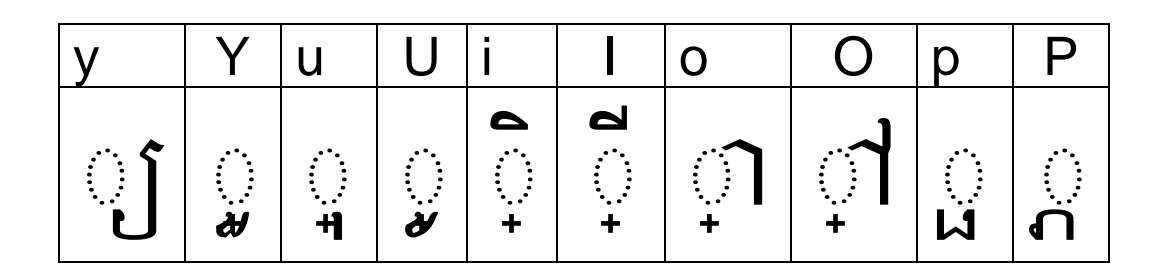

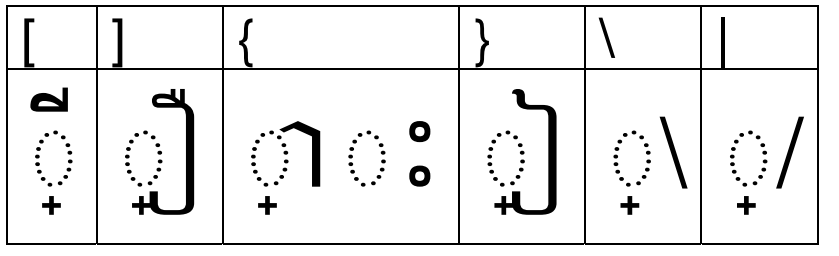

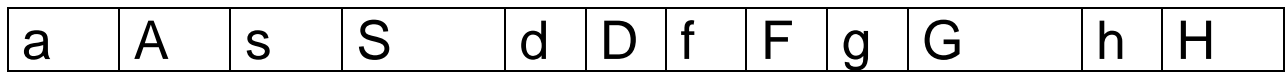

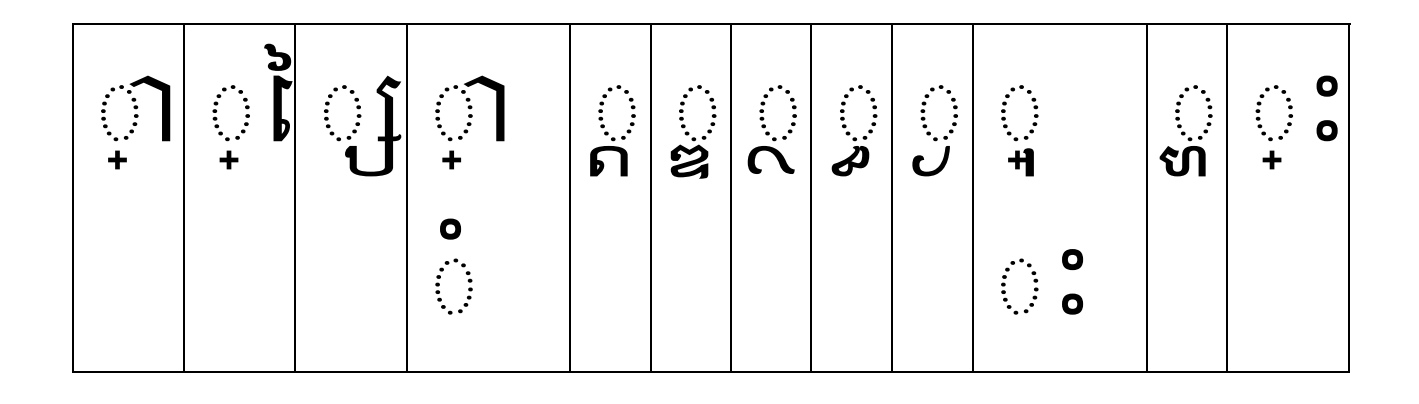

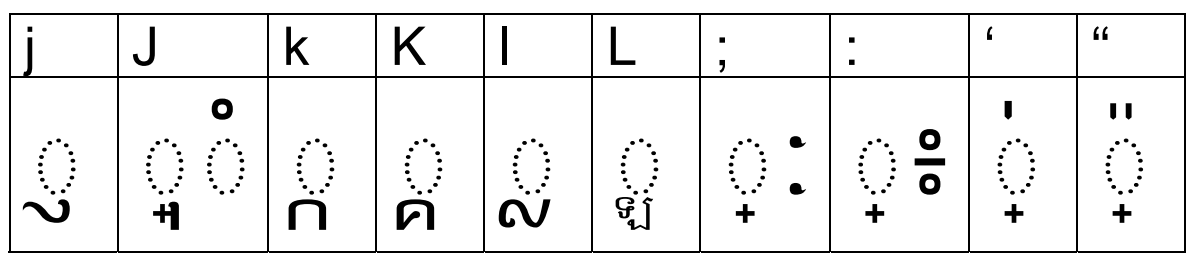

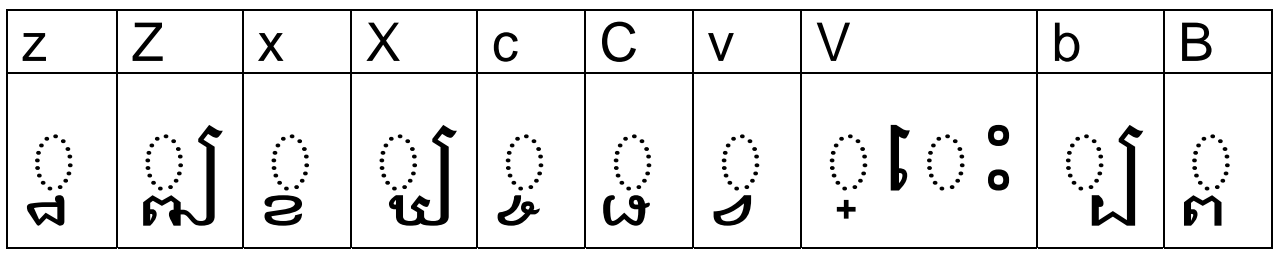

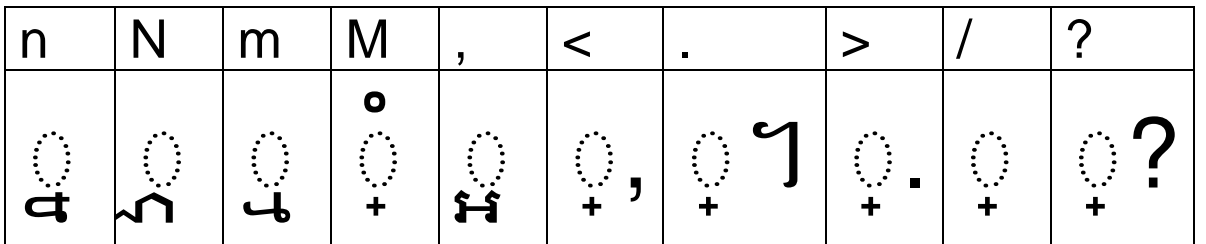